# CATFRTRAX

## **How to Place a Take-Out Order Administratively**

With CaterTrax online ordering, you can place a take-out order for a customer at any time, on any device. Whether you are planning for a special event, team meeting, or your next meal, we've got you covered.

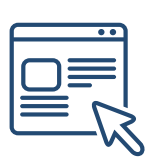

Follow the steps below for a quick and easy way to manage your take-out orders. With an administrative account, you gain access to place and modify Take-Out orders on behalf of customers.

### **GET STARTED**

To start, visit your CaterTrax website.

- 1. Click Admin Sign In in the bottom right corner of the homepage. (Figure 1)
- 2. Complete all required fields on the Administrative Sign In page and click Sign In.

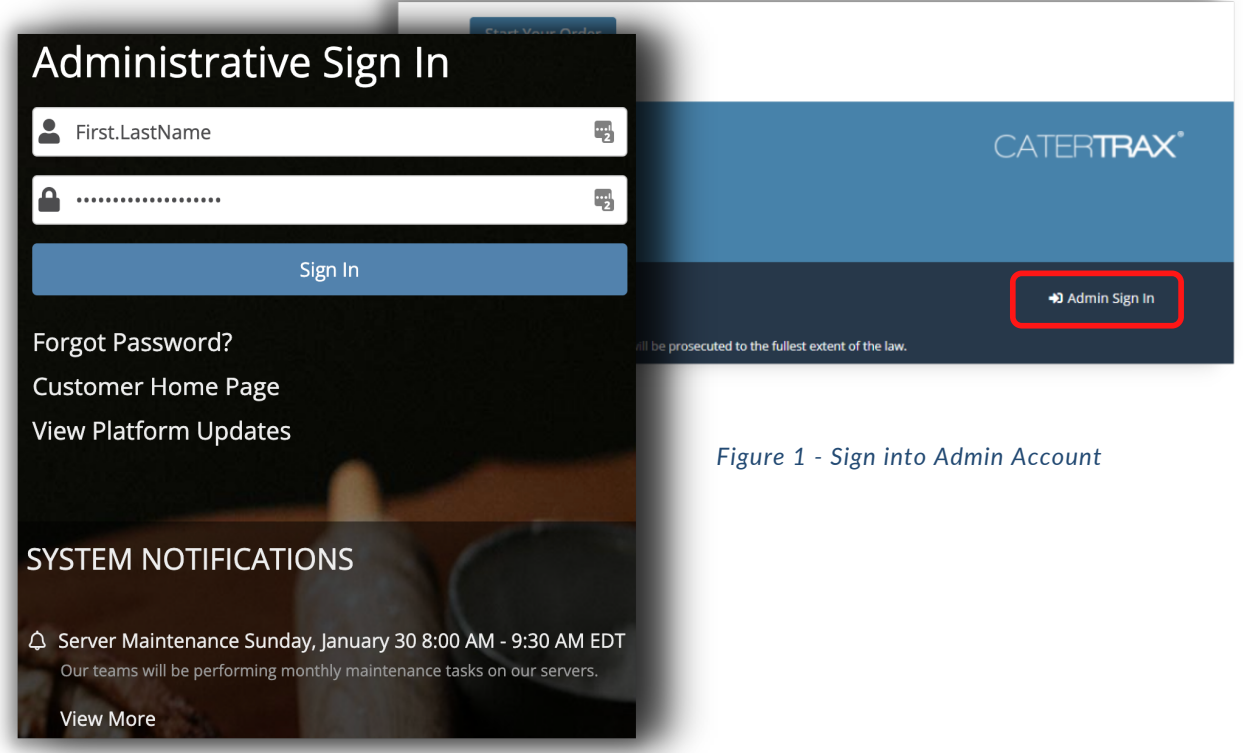

© Copyright 2021 CaterTrax, Inc. All rights reserved. This document may not be copied in part or full without express written permission from CaterTrax, Inc. All violations will be prosecuted to the fullest extent of the law.

## **How to Place a Take-Out Order Administratively**

## **LOCATE CUSTOMER ACCOUNT**

Make sure you are logged into your account as an administrator.

- 1. Click New Order in the top left corner of the calendar landing page. (Figure 2)
- 2. Select Take-Out Ordering Option and locate or create your customer's profile. (Figure 3)
- 3. Click Create Order button. (Figure 4)

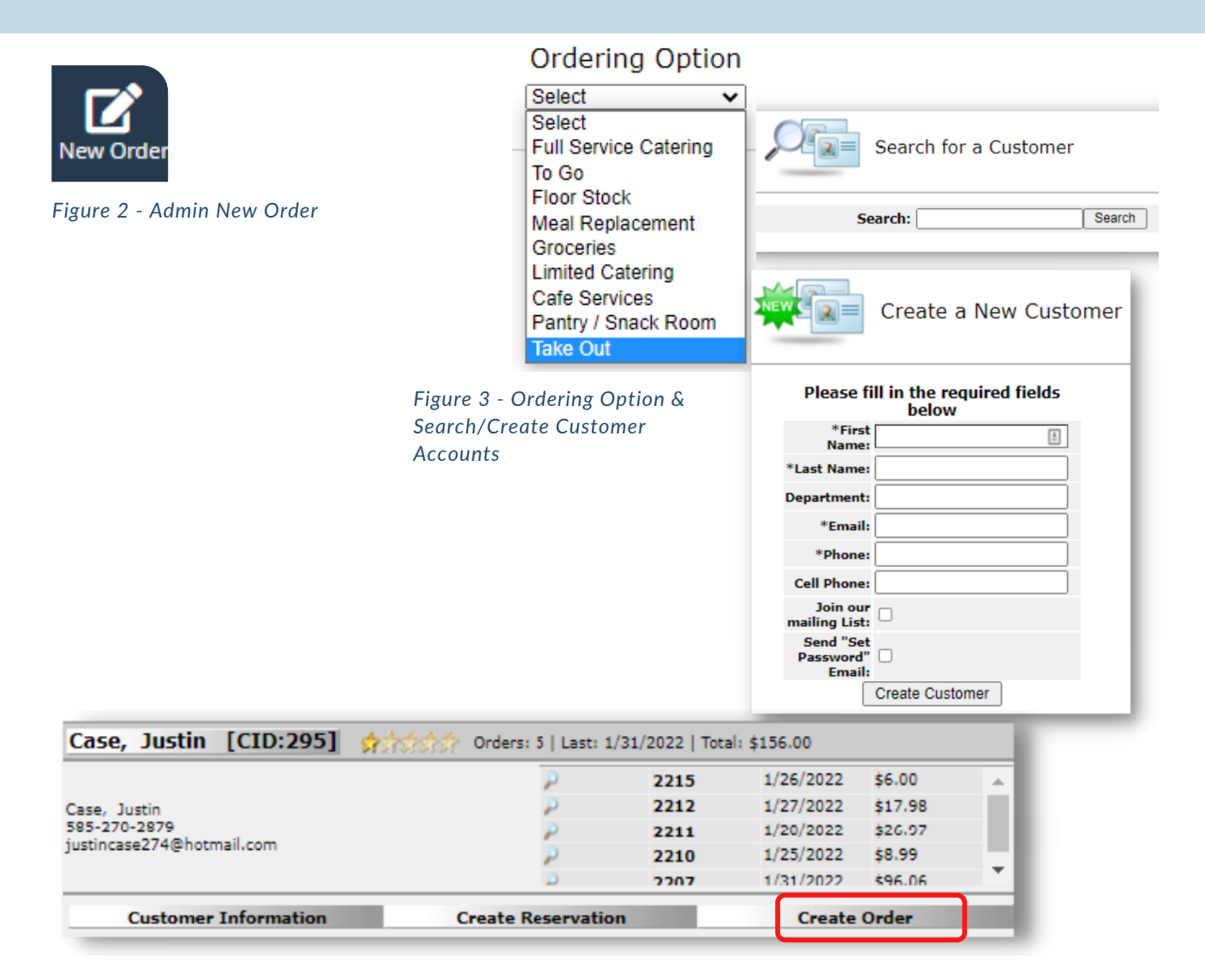

*Figure 4 - Create Order Button*

## **How to Place a Take-Out Order Administratively**

#### **CREATE A NEW ORDER**

Make sure you are logged into your account as an administrator.

- 1. Choose your Take-Out menu from the listed selections. (Figure 5)
- 2. Browse the menu and select the item(s) you want to order.
- 3. For each item, fill in item details and click Add to Cart.
- 4. Once all items have been added to your cart, click on **Check Out** in the cart. (Figure 6)

#### *Figure 5 - Take-Out Menu*

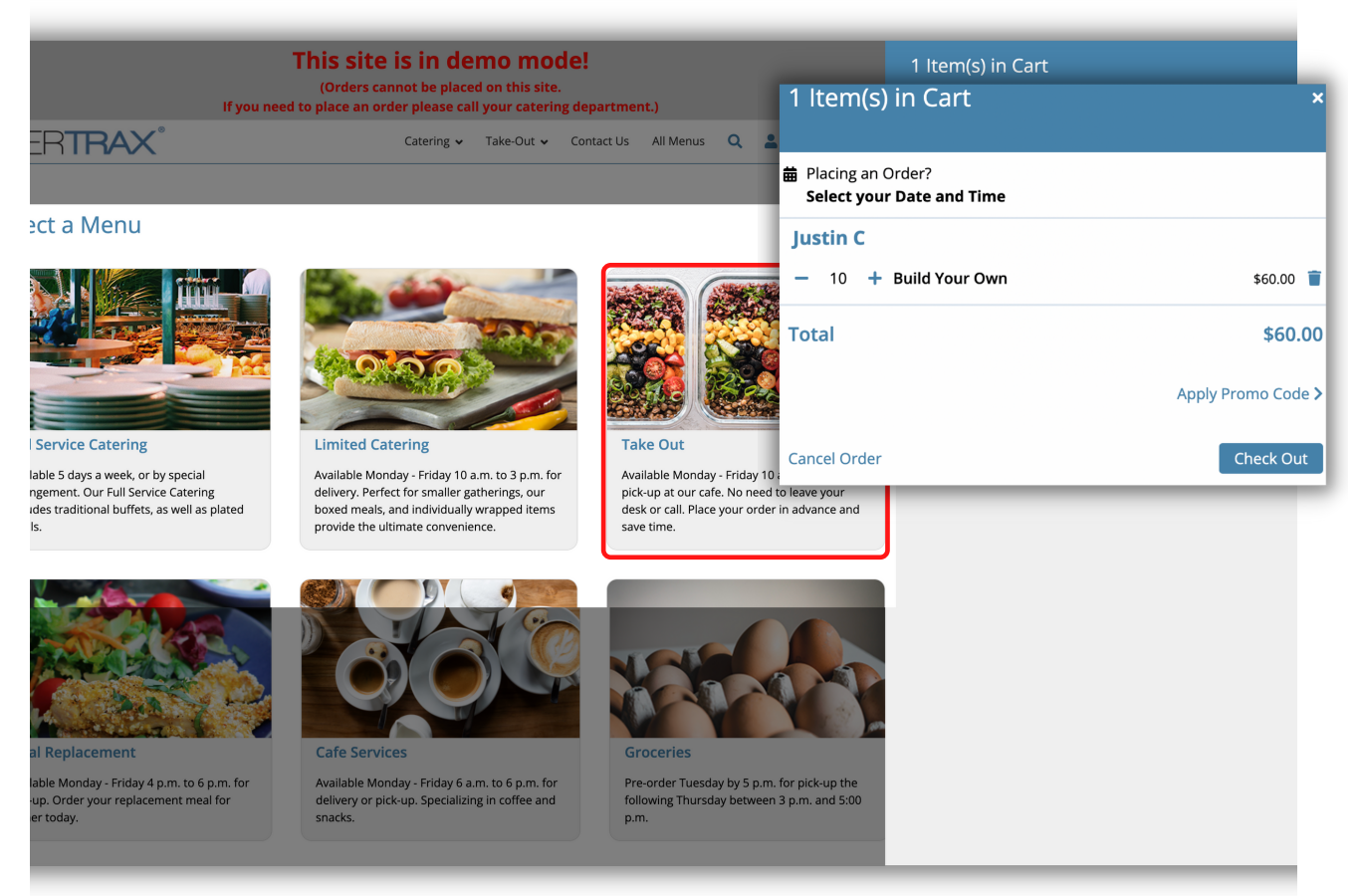

*Figure 6 - Check Out*

## **How to Place a Take-Out Order Administratively**

#### **ORDER CHECK OUT**

Make sure you are logged into your account as an administrator.

- 5. Review the order on Step 1 and click Continue. (Figure 7)
- 6. Select a date and time for the order on Step 2, and complete the applicable Pickup or

Delivery information. (Figure 8)

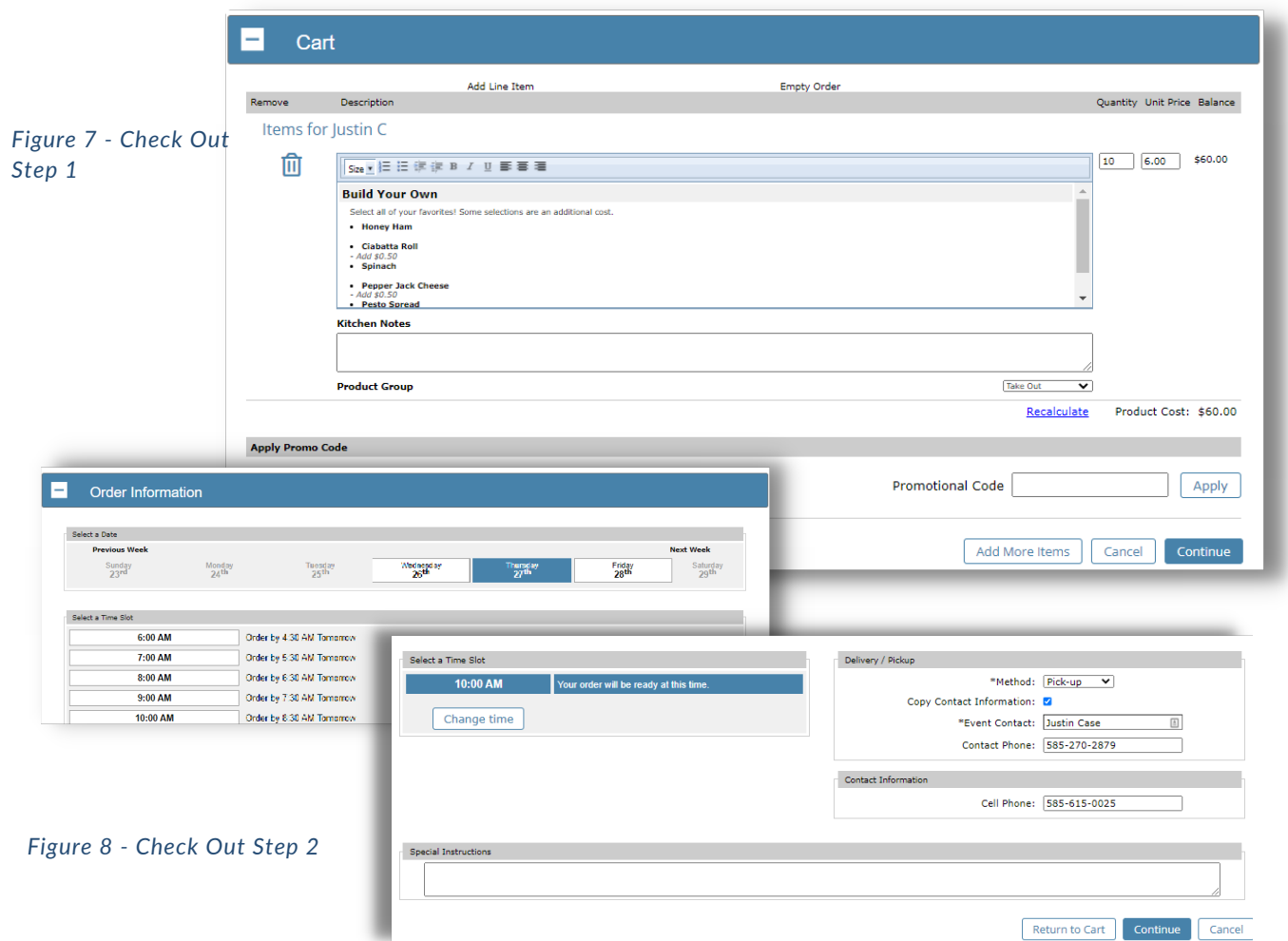

## **How to Place a Take-Out Order Administratively**

### **ORDER CHECK OUT**

Make sure you are logged into your account as an administrator.

7. Review Order Summary on Step 3 and, if correct, click Continue. (Optional) Add a name

to your order using the Order Name field.(Figure 9)

#### **Order Summary**  $\mathbf{I}$

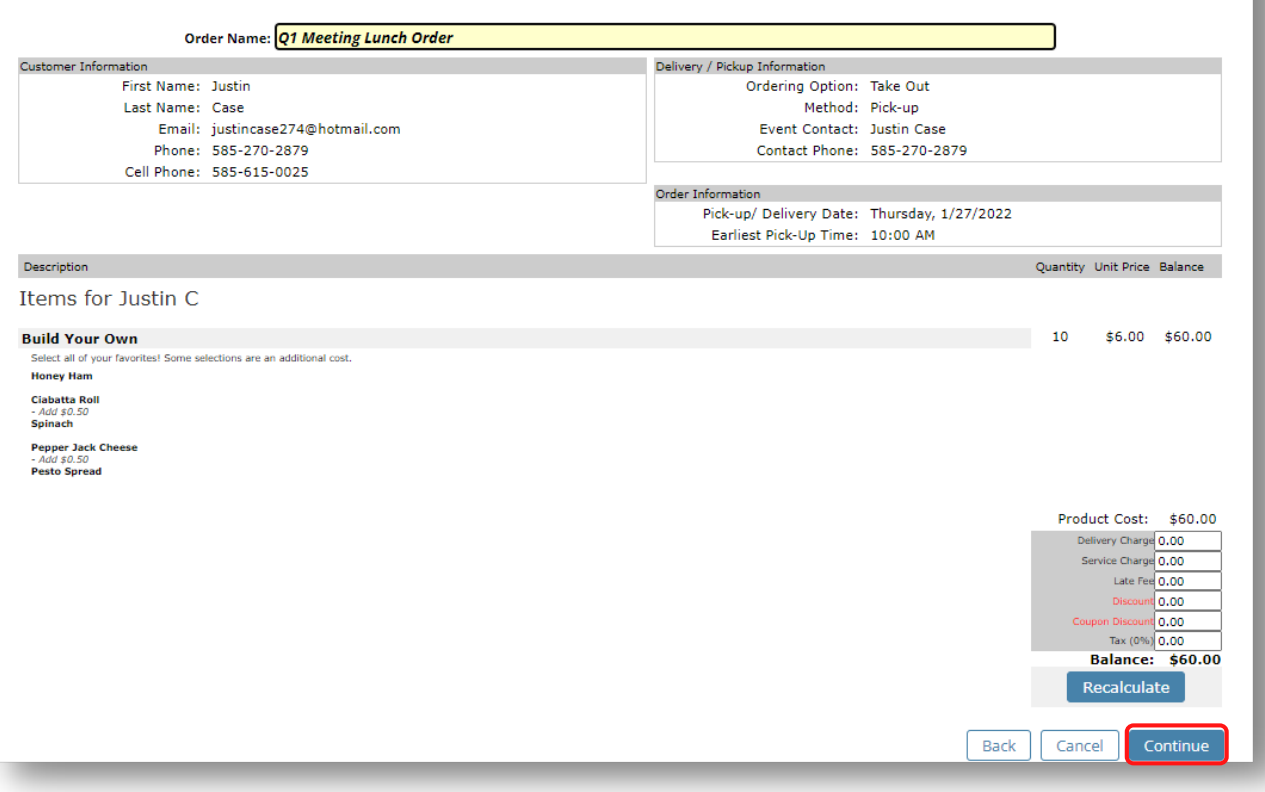

*Figure 9 - Check Out Step 3*

## **How to Place a Take-Out Order Administratively**

## **COMPLETE ORDER CHECK OUT**

Make sure you are logged into your account as an administrator.

8. Step 4 will have you Select your payment method, complete the details, and click Place

Your Order. (Figure 10)

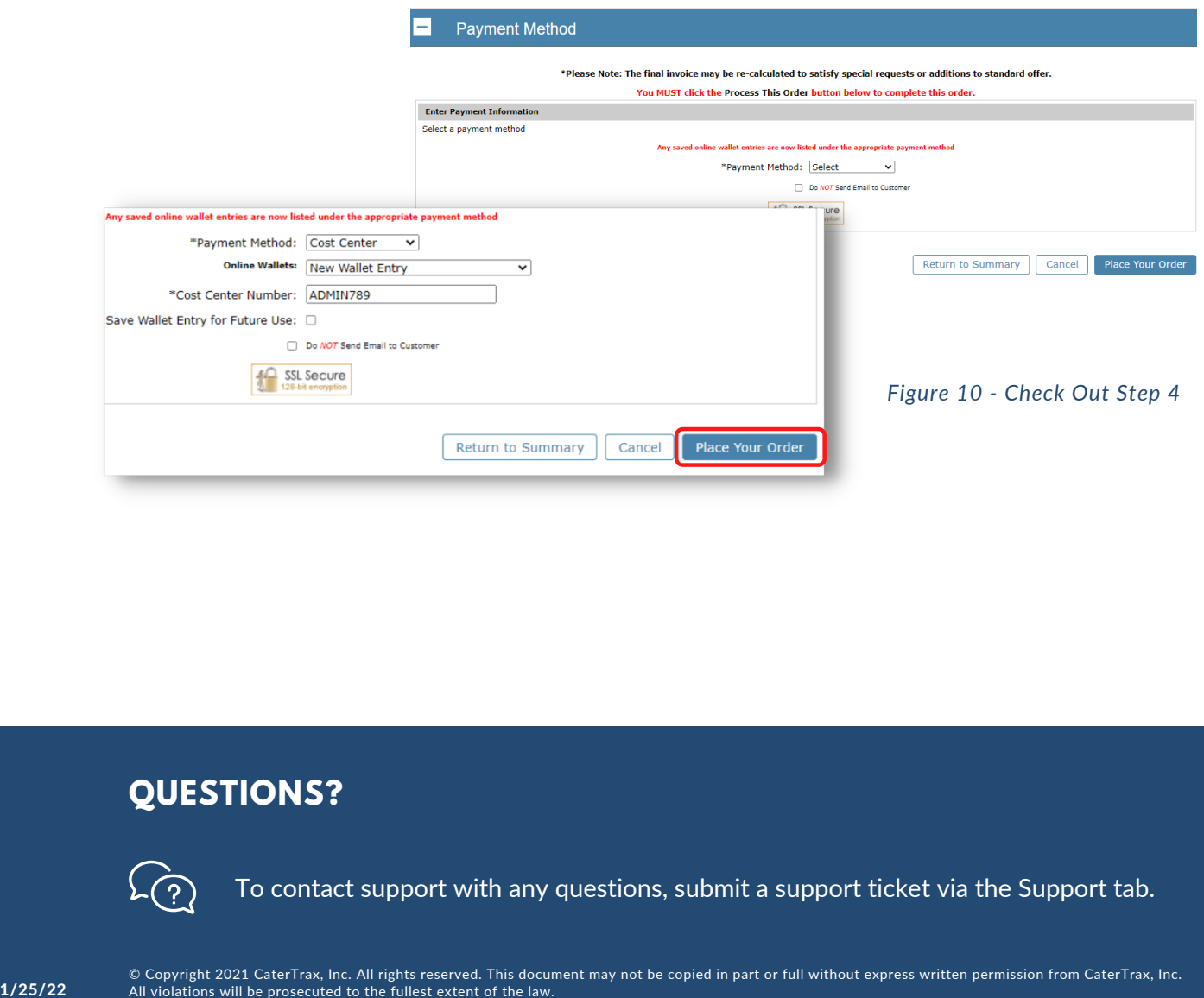

### **QUESTIONS?**

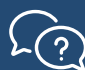

To contact support with any questions, submit a support ticket via the Support tab.